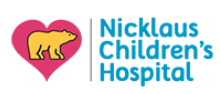

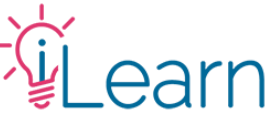

# **Guía del usuario: Transcripciones y certificados**

*(Las siguientes instrucciones asumen que ha iniciado sesión)*

### **Encontrar e imprimir sus certificados**

#### **Paso 1: ve a tus cursos**

En el menú principal, haga clic en **My Transcripts** en el menú **My Account**.

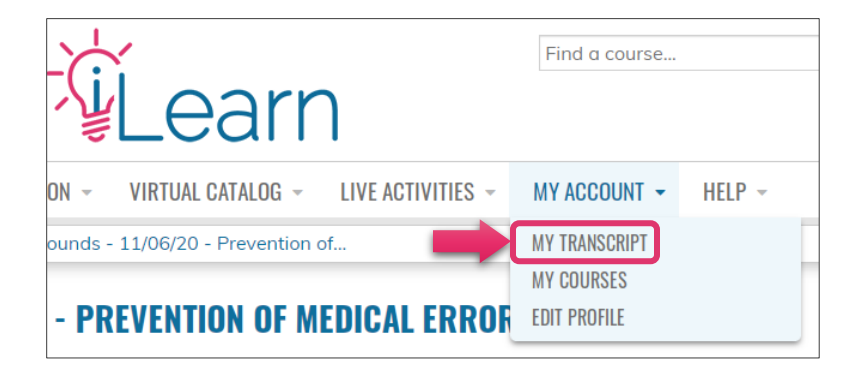

## **Paso 2: busque el curso en la lista de actividades completadas**

En la lista de actividades, busque el curso / sesión para el que desea imprimir el certificado y haga clic en "**Download**" en la columna Certificados. Esto descargara su certificado.

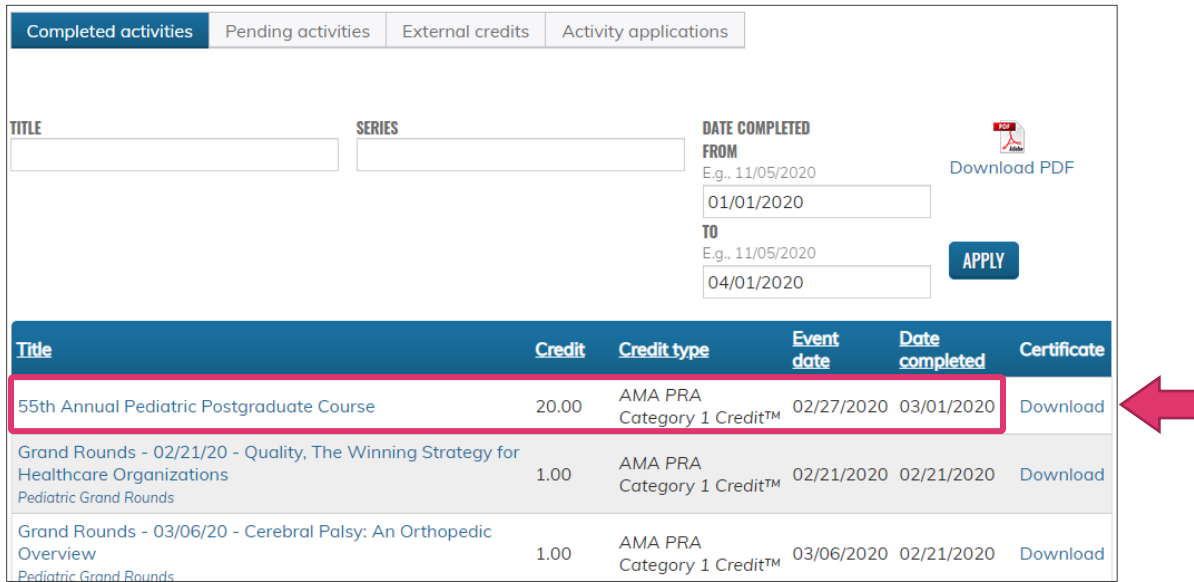

### **Encontrar e imprimir sus transcripciones**

#### **Paso 1: ve a tus cursos**

En el menú principal, haga clic en **My Transcripts** en el menú **My Account**.

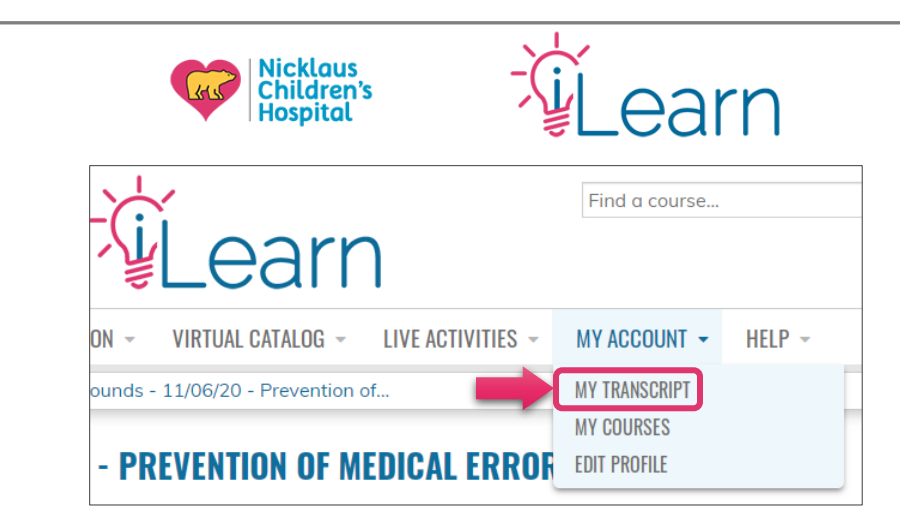

# **Paso 2 - Aplicar filtro de fecha**

Ingrese una fecha "**From**" (Desde) y "**To**" (Hasta) en los campos correspondientes y haga clic en Apply (por ejemplo, 01/01/2019 a 10/30/2020).

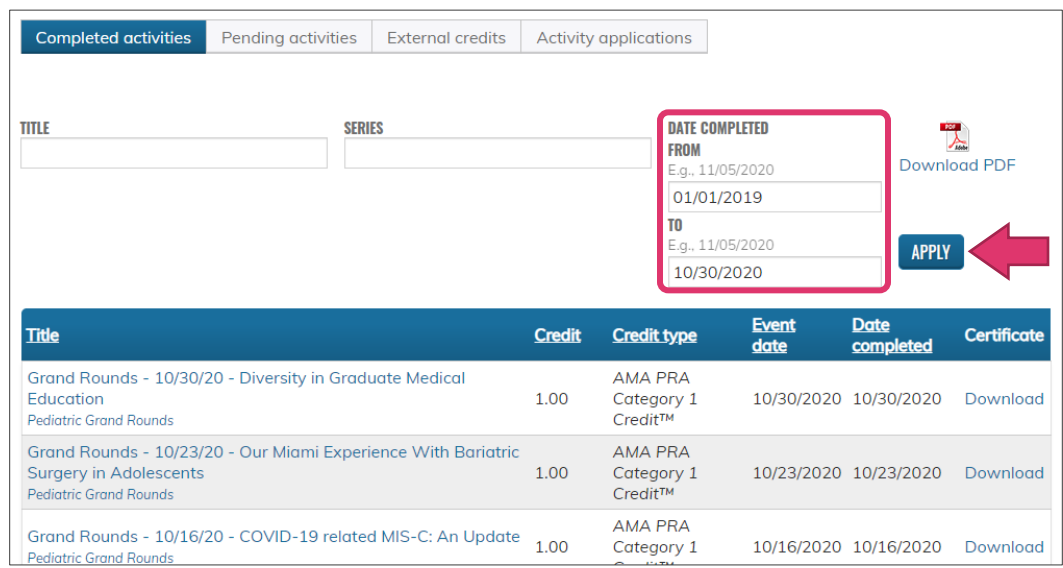

### **Paso 3: descargue e imprima su PDF**

Puede revisar los créditos enumerados antes de descargar su transcripción en PDF. Cuando esté listo, haga clic en el ícono "**Download PDF**".

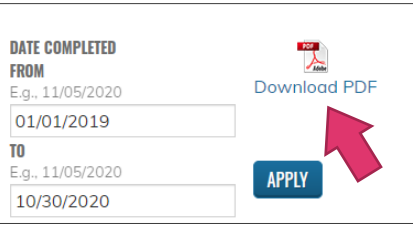

---------------------------------------

# **¿Aún necesitas ayuda?**

Envíenos un correo electrónico a [cme@nicklaushealth.org](mailto:cme@nicklaushealth.org) si aún necesita ayuda.